# 敬愛キャンパスナビゲータ(KCN)説明資料

## 1.敬愛キャンパスナビゲータ(KCN)とは?

インターネットを利用して講義の教材・資料・課題等のやりとり,掲示によるお知らせの確認,履修 登録や時間割の参照,シラバス参照など様々なことができる WEB サービス学生支援システムです。

敬愛キャンパスナビゲータは, インターネットを利用できる環境があれば いつでもどこでもログインして利用することができます。

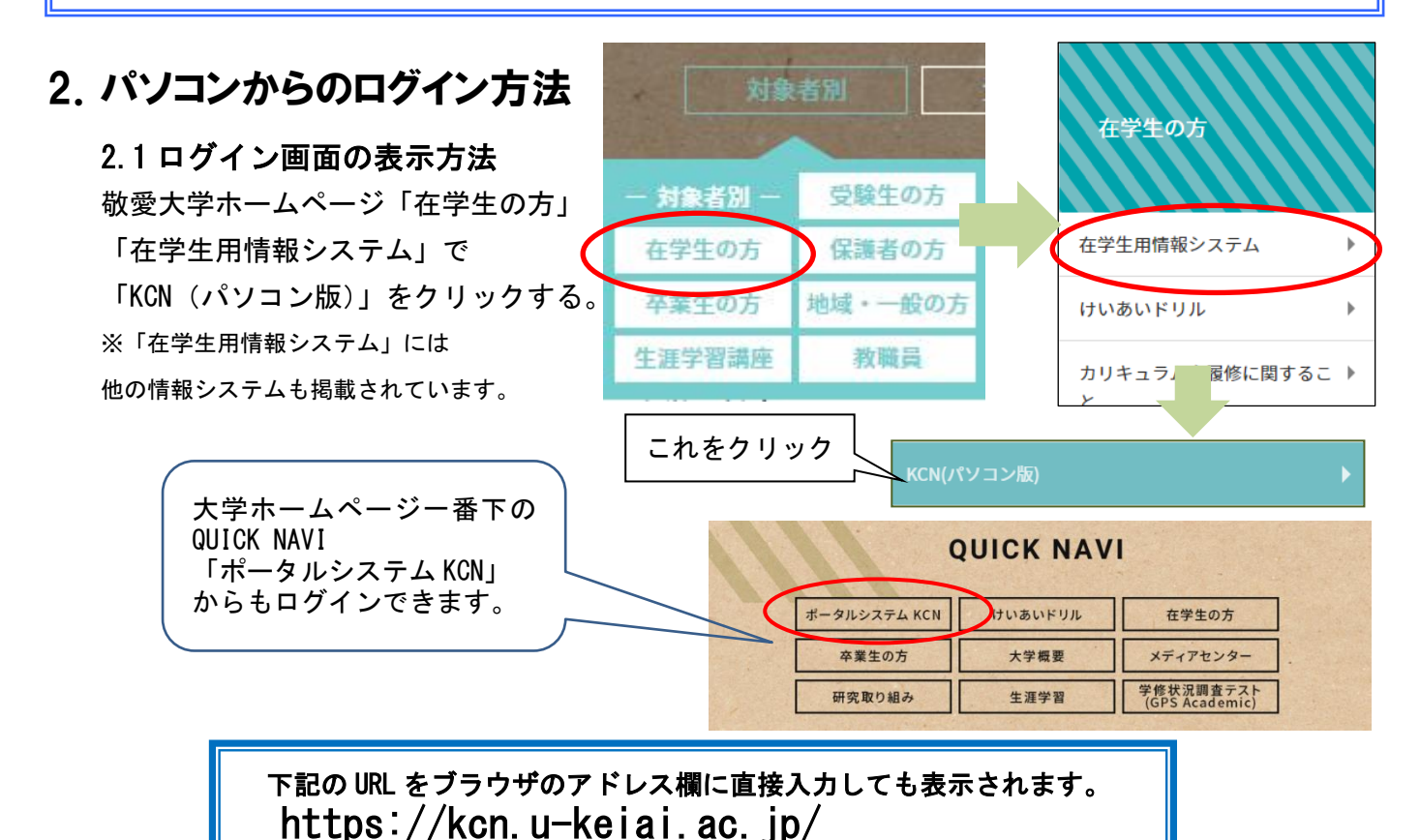

2.2 ログイン方法

ユーザーID:ki 学籍番号 パスワード:各自のパスワード を入力してログインする。

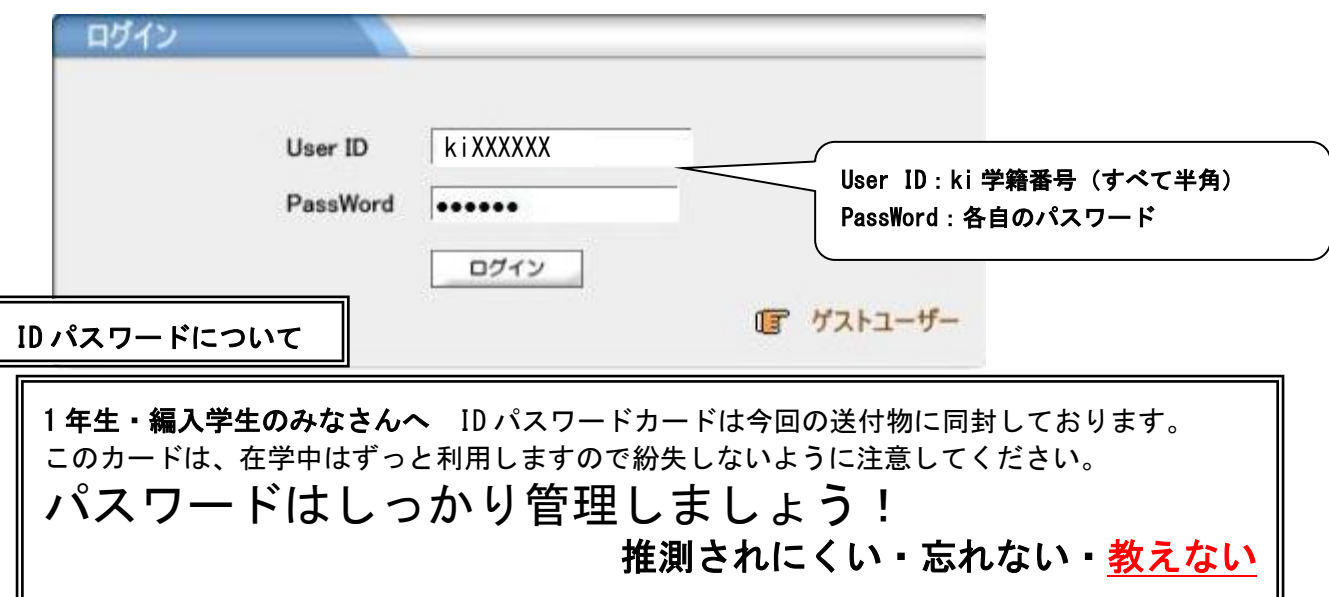

# 3.ログイン後の画面

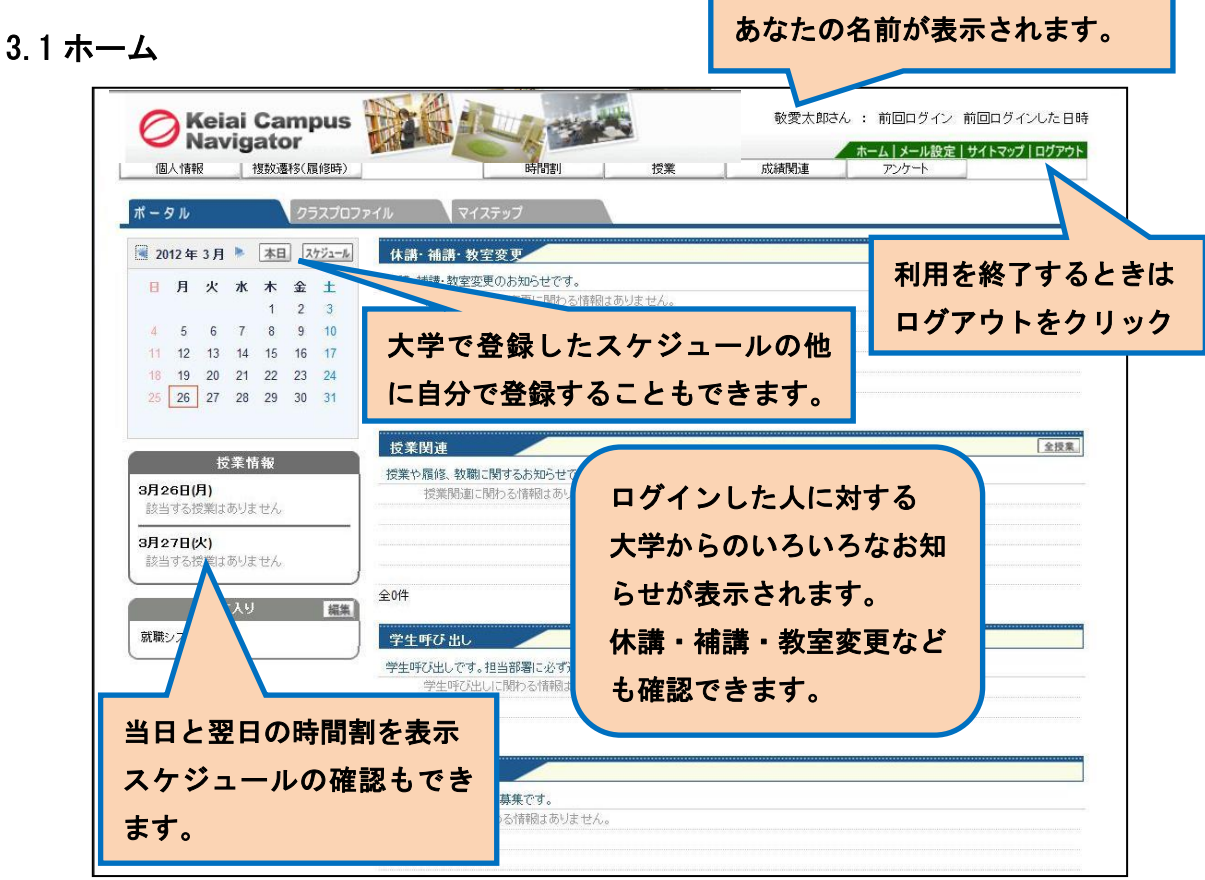

#### 3.2 メールアドレスの設定

KCN からのお知らせは大学のメールアドレスに届くようにあらかじめ設定されています。

大学のメールアドレス「ki\*\*\*\*\*\*@u-keiai.ac.jp」はスマートフォンなどの Gmail アプリで 送受信できます。

Gmail アプリに大学のメールアドレスとパスワードを設定すると、大学からの

お知らせをスマートフォンで確認できます。ぜひ設定しましょう。

※KCN からだけではなく直接大学のメールアドレスにお知らせがくることもあります。

(設定方法は別紙資料参照:不明な場合は資料記載の「問い合わせ先」までご連絡ください。)

大学のメールアドレス以外に、いつも利用しているメールアドレスに KCN からのお知らせが届いて欲しい場合 以下の①から③の手順でメールアドレスを登録してください。

ただし設定したメールアドレスに届くのは KCN からのお知らせだけです。

①ホーム画面で[メール設定]をクリックする。

 $\bigcirc$ ホーム メール設定ノサイトマップ | ログアウト

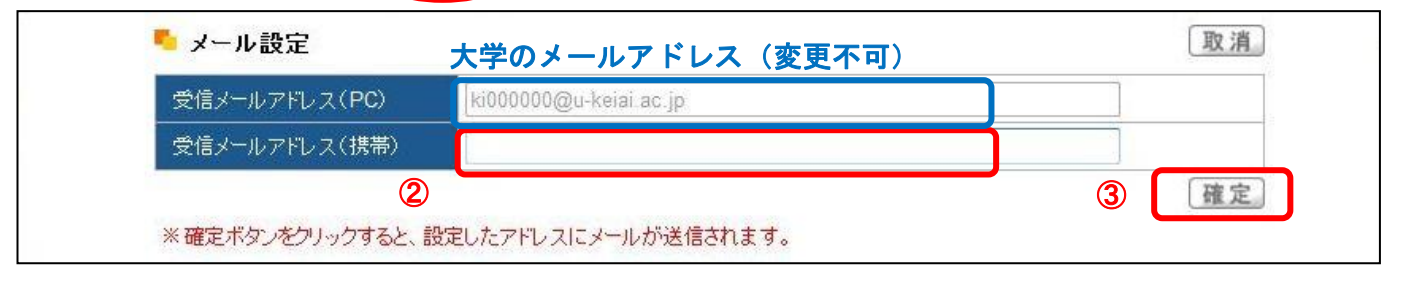

設定後は,「kcn@u-keiai.ac.jp」から「敬愛キャンパスナビ登録確認メール」が配信されます。 届かなかった場合は,メールの受信拒否設定などに問題ないかどうか確認してください。

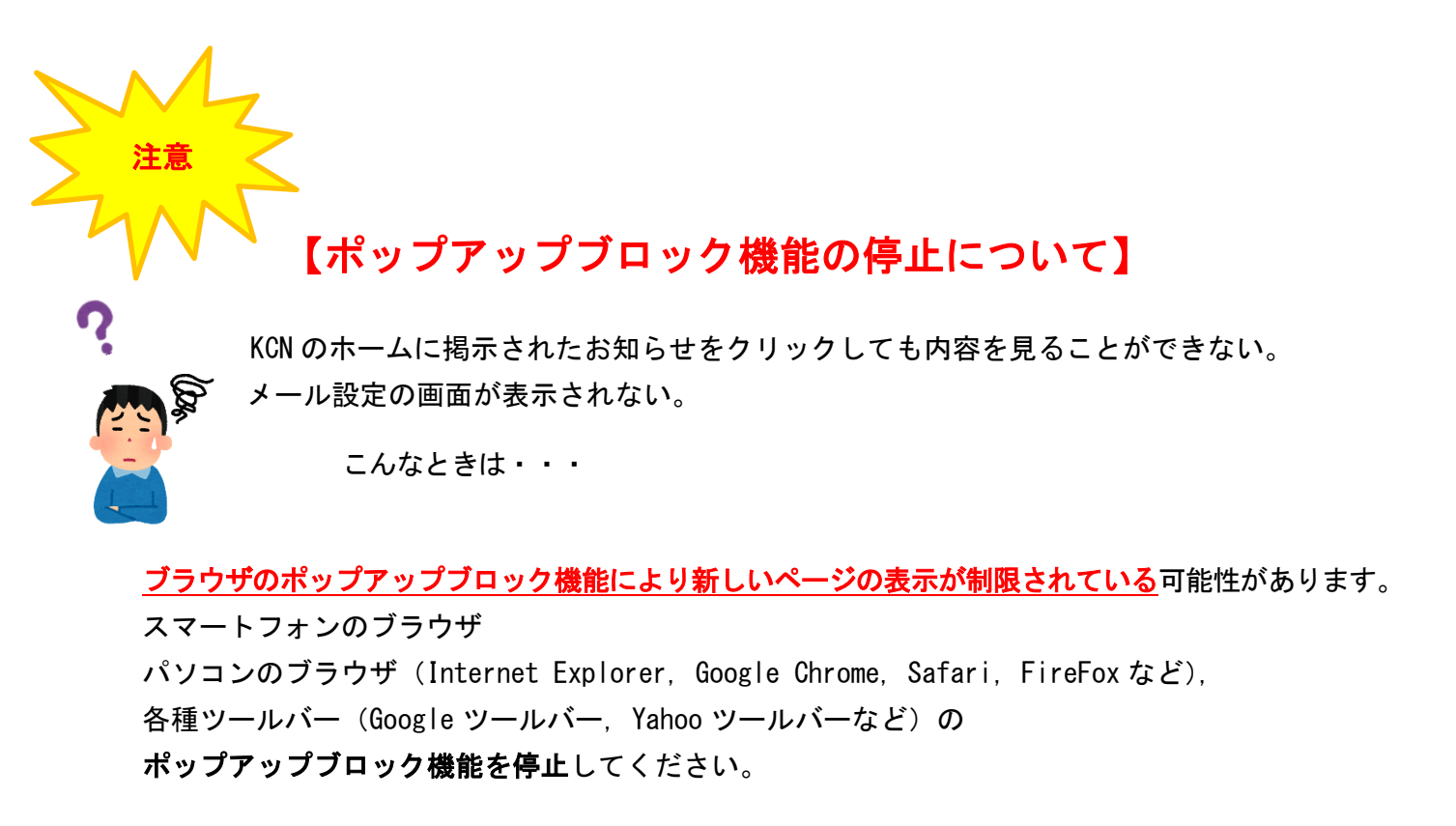

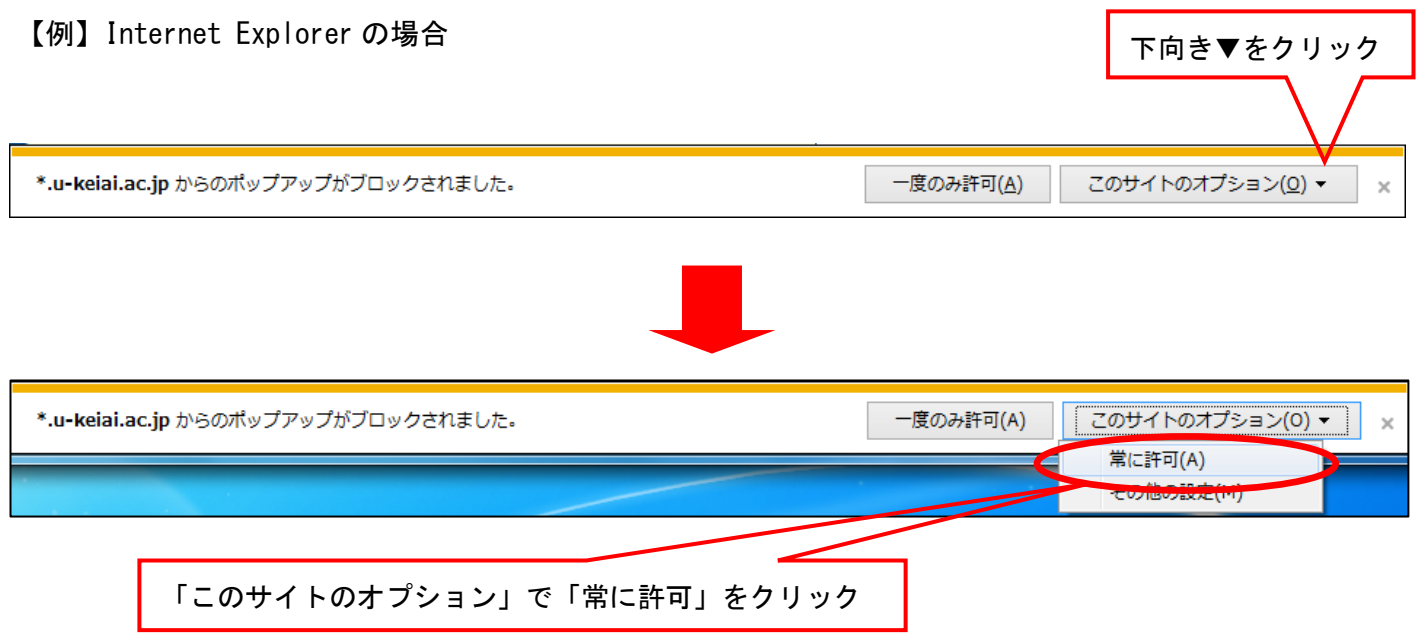

自宅のパソコンでは一度設定すればポップアップが常に許可されますが, 大学に設置してあるパソコンでは毎回設定が必要です。

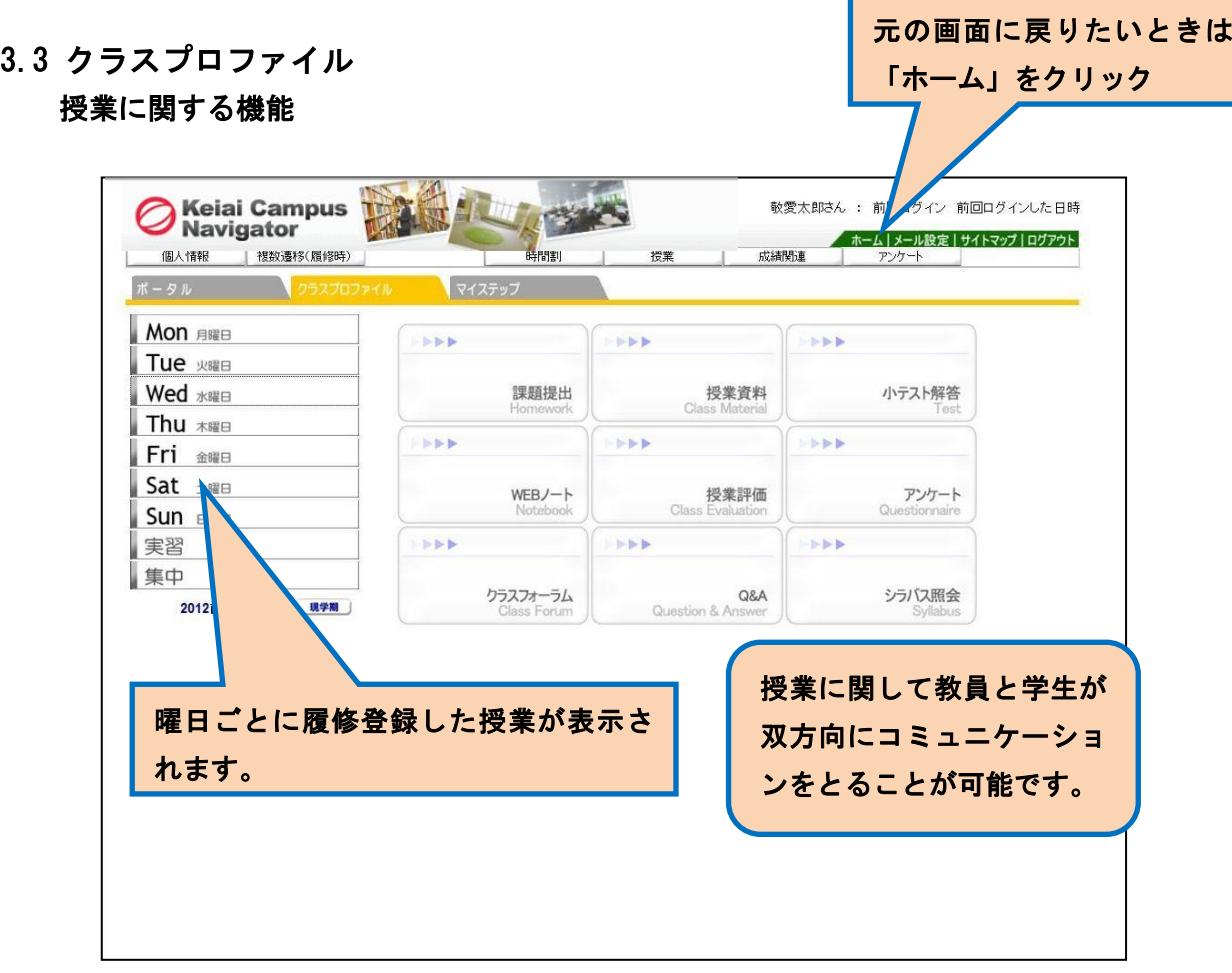

## 3.4 マイステップ

一般的には、個人の活動記録をファイルしたものをポートフォリオ(portfolio)と呼びます。 ポートフォリオの作成に利用できます。

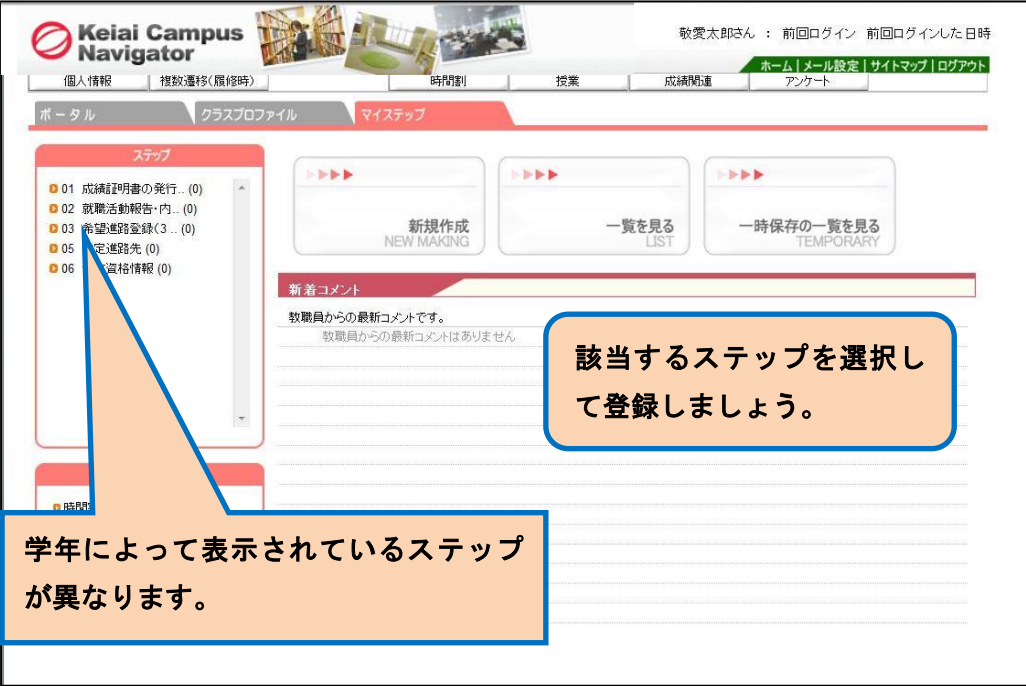

## 4. 敬愛キャンパスナビゲータへのスマートフォンからのアクセス方法

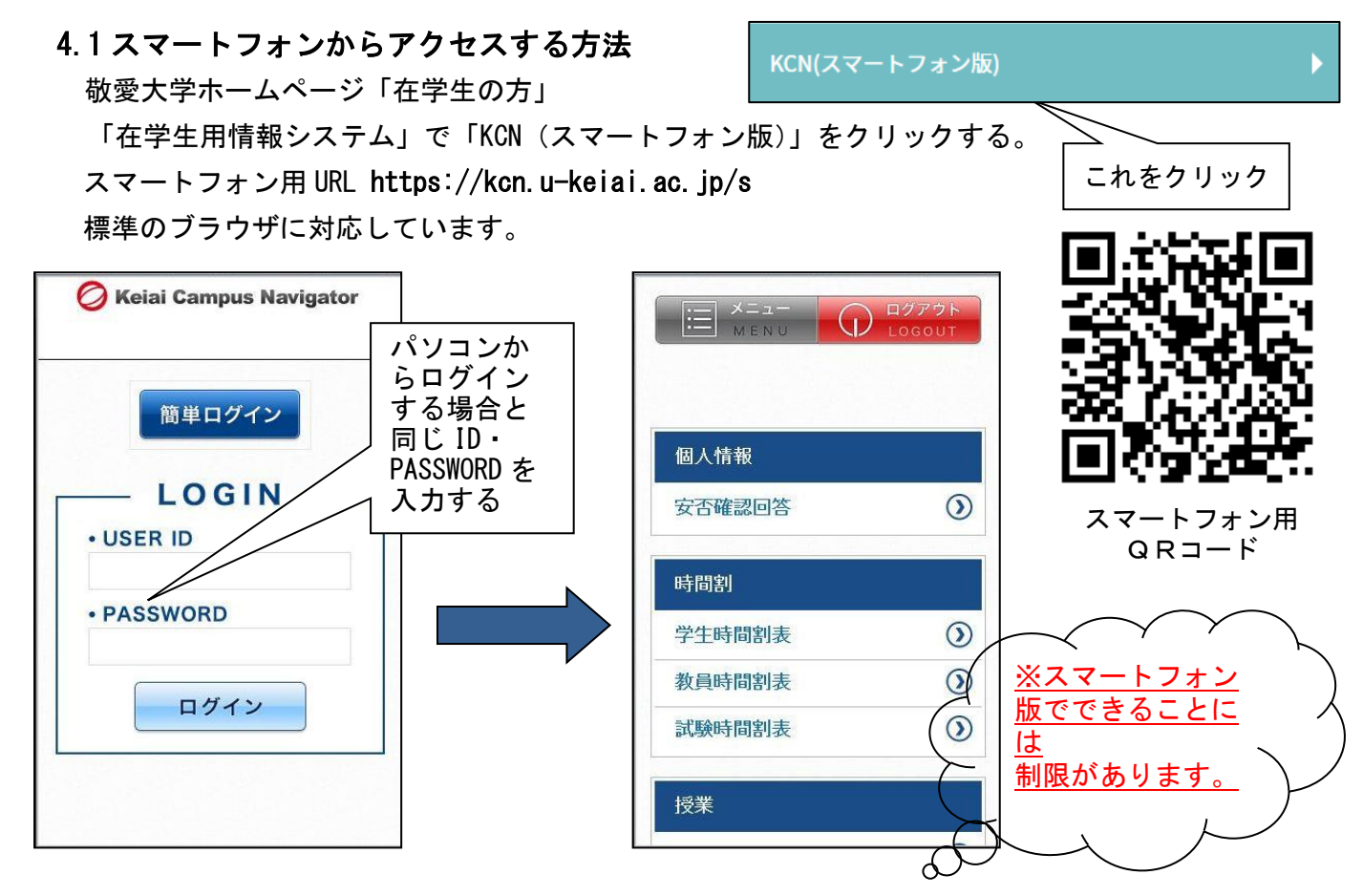

## 5. スマートフォンから KCN( パソコン版)を利用する場合

### 5.1 留意事項

スマートフォンからパソコン版にアクセスした場合、 添付ファイルがダウンロードできないなどの機能制限がある場合があります。

### 5.2 設定やアプリについて

①ブラウザのポップアップブロック機能を停止してください。

例:iphone の場合

設定→Safari→ポップアップブロック オフにする

②お知らせに掲示された pdf ファイルを閲覧する場合には pdf リーダー等の

アプリのインストールが必要になる場合があります。

3授業資料などの office ファイルを閲覧する場合, Wword, Excel PowerPoint 等のアプリのインストールが必要になる場合があります。

#### 【通信料ついて】

通信料は、利用者負担となります。

### 本資料についての問い合わせ先

敬愛大学 メディアセンター e-mail: adml@u-keiai.ac.jp TEL:043-284-2307(コミュラボと伝えてください。) 平日: 9:00~16:00

本資料は本学ホームページ TOP 「重要なお知らせ」 「新型コロナウイルスに関す る本学の対応について」に掲載 予定です。

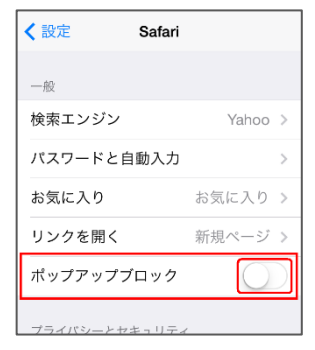